# **Schedule a Job**

#### **Contents:**

- [Add a Schedule](#page-0-0)
- [Schedule a Destination](#page-1-0)
- **[Edit Schedule](#page-1-1)**
- [Disable Schedule](#page-1-2)
- [Delete](#page-1-3)
	- [Delete a schedule](#page-1-4)
	- [Delete a destination](#page-1-5)

**Feature Availability:** This feature is not available in Dataprep by Trifacta Starter Edition only.

After you have finished developing the recipes in your flow, you can define scheduled executions of the recipe or recipes within the flow to deliver outputs to known locations. Using the Automator, you can automate execution of jobs on source data, which can be replenished with fresh data asynchronously.

**NOTE:** Before you begin, you should verify that your data management pipeline into and out of the platform has been appropriately defined. This pipeline includes how data is written to the output location. For more information, see [Overview of Automator](https://docs.trifacta.com/display/DP/Overview+of+Automator).

When you schedule a job, you create two objects in Flow View:

**NOTE:** You must create both of these objects to schedule a job execution.

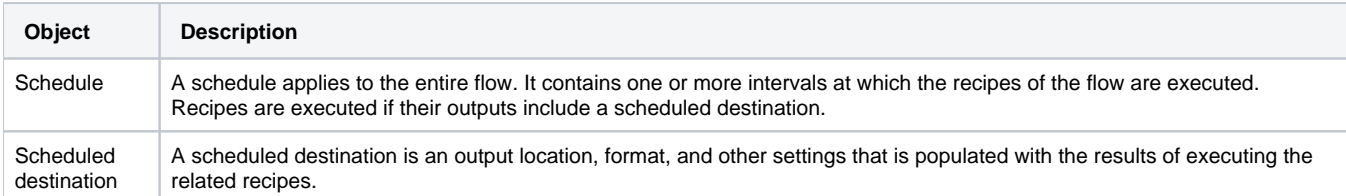

**Tip:** You can create schedules for datasets with parameters. Any overrides specified through Flow View are automatically applied at runtime for the scheduled job.

**NOTE:** If your scheduled flow uses an imported output object where Dataflow execution overrides have been specified, then the overrides are applied to the scheduled job. Property values that do not appear in the imported output object are taken from your execution settings. See [Execution Settings Page](https://docs.trifacta.com/display/DP/Execution+Settings+Page).

## <span id="page-0-0"></span>Add a Schedule

**Steps:**

- 1. Open the flow in Flow View.
- 2. From the context menu, select **Schedule**.
- 3. In the Add Schedule dialog, select your scheduling options:
	- a. Timezone: Select the timezone to use to determine when to execute the specified schedule.
	- b. Frequency: Select the time and frequency of execution: Hourly, Daily, Weekly, Monthly, or cron.

**NOTE:** Scheduling supports a modified version of cron scheduling syntax. For more information, see [cron Schedule Syntax Reference](https://docs.trifacta.com/display/DP/cron+Schedule+Syntax+Reference).

- c. To add another scheduled time, click **Add**.
- 4. To save your schedule, click **Save**.
- 5. A Calendar icon appears in Flow View to indicate that the flow has a schedule associated with it.

#### <span id="page-1-0"></span>Schedule a Destination

#### **Steps:**

- 1. To specify a destination for your schedule, click the recipe you wish to execute at the scheduled time.
- 2. If you have not done so already, click the Output icon next to the recipe to create an output for it.
- 3. In the right panel, locate the Scheduled destinations header. Click **Add**.
- 4. Specify an output location, format, and updating method.
- 5. Click **Save**.

## <span id="page-1-1"></span>Edit Schedule

- To edit the scheduled times, click the Calendar icon. Then, click **Edit**. Make changes as needed and save.
- To edit a scheduled destination, select the output in Flow View. In the right panel, click **Edit** next to the appropriate scheduled destination.

## <span id="page-1-2"></span>Disable Schedule

- To disable a schedule you control, click the Calendar icon in Flow View. Then, move the slider to disable it.
- Administrators can disable schedules for all flows in the workspace in the Schedules page.

**NOTE:** If you receive an email indicating We have disabled one of your schedules when you did not choose to disable it, you need to login to Dataprep by Trifacta, which automatically refreshes your access token. Then, you can re-enable your schedule through Flow View.

## <span id="page-1-3"></span>Delete

#### <span id="page-1-4"></span>**Delete a schedule**

In Flow View, click the Calendar icon. Then, click **Delete**.

#### <span id="page-1-5"></span>**Delete a destination**

**Tip:** If you have deleted the schedule for the flow, you do not need to delete the scheduled destination. It cannot run without a schedule.

1. In Flow View, select the output.

2. In the right panel, select **Delete Output** from the context menu.